# 振込・振替サービス

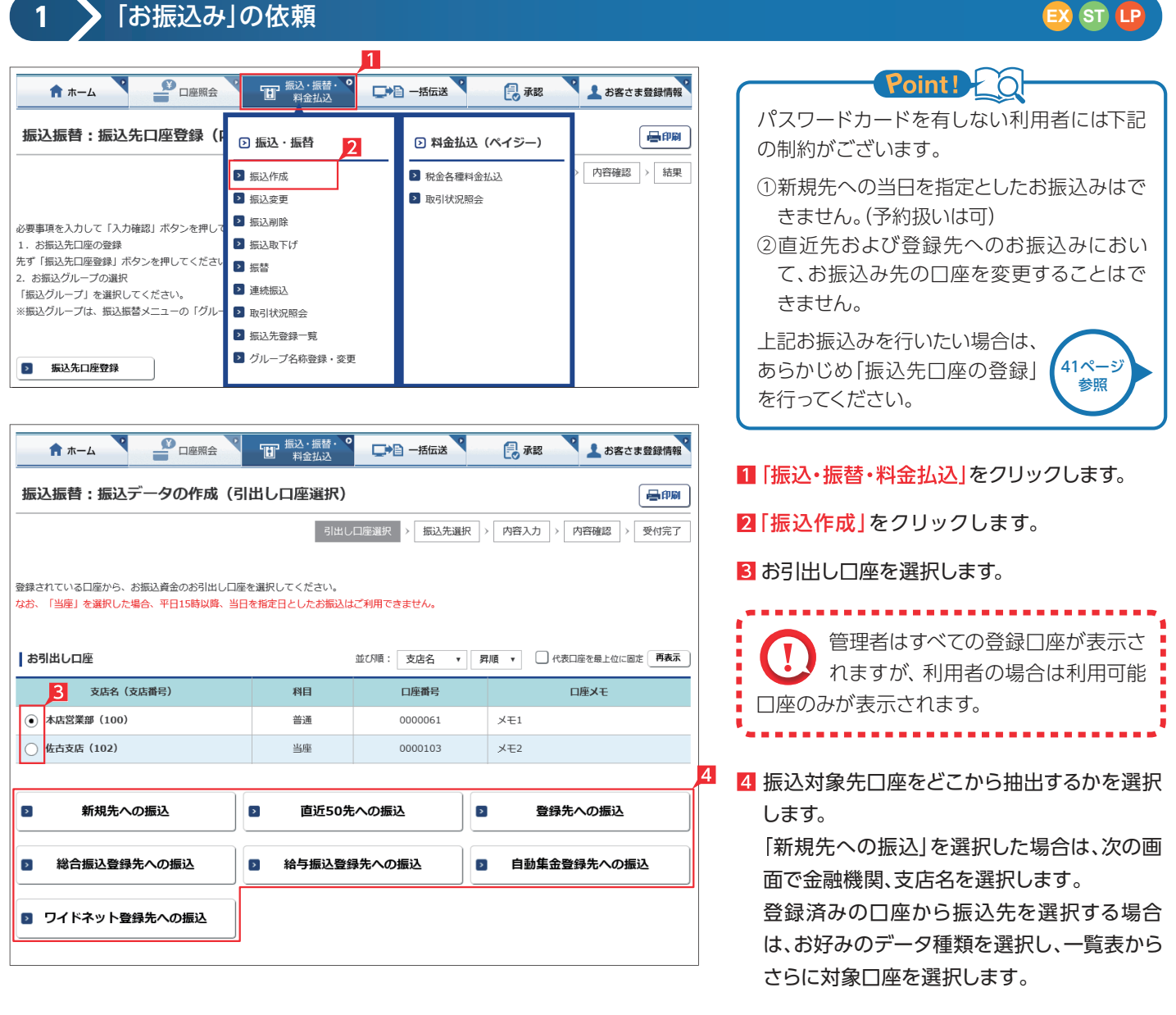

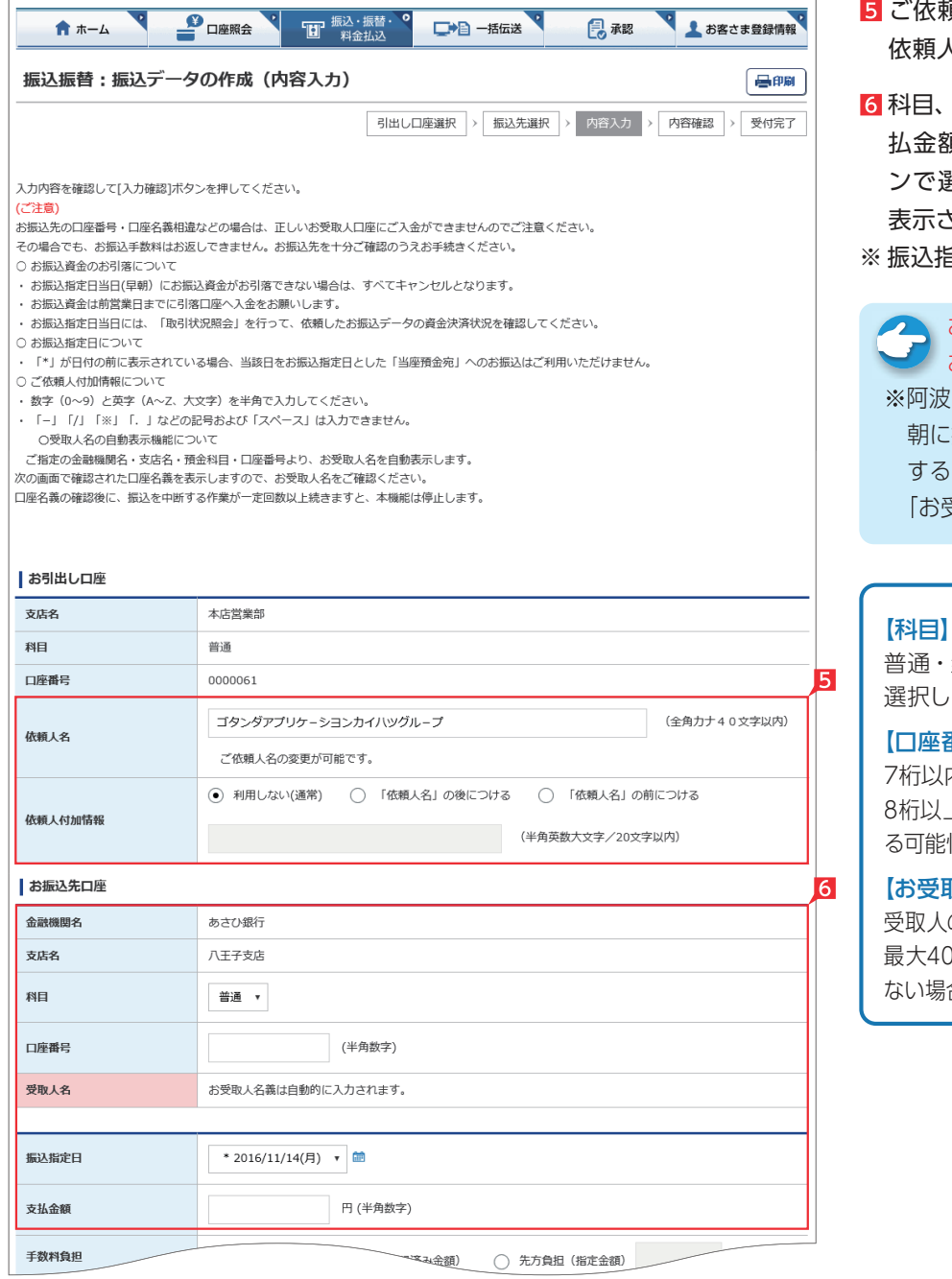

▼ 次ページへ続く ▼

- ご依頼人名にコード等を追加したい場合、ご 依頼人名を変更いただけます。
- 科目、口座番号、お受取人名、振込指定日、支 払金額を入力します。振込指定日はプルダウ ンで選択するか、カレンダーボタンを選択後 表示されるカレンダーから選択いただけます。 ※ 振込指定日は30日先までご指定いただけます。
- お受取人名義の自動表示機能により お受取人名が自動的に入ります。

※阿波銀行以外の他の一部金融機関や深夜早 朝に振込を行う場合は、お受取人名義を入力 する必要があります。詳しくは35ページの 「お受取人名」のご注意事項をご覧ください。

## Point! 20

普通・当座預金・貯蓄預金から該当の種類を 選択します。

## 【口座番号】

7桁以内の口座番号はそのまま入力します。 8桁以上の場合、口座番号以外のコードが含まれ る可能性があるためお振込先へご確認ください。

【お受取人名】※自動表示なしの場合 受取人の口座名義を、全角カタカナで入力します。 最大40字ご入力いただけます。こちらに入りきら ない場合は、頭から40字までを入力してください。

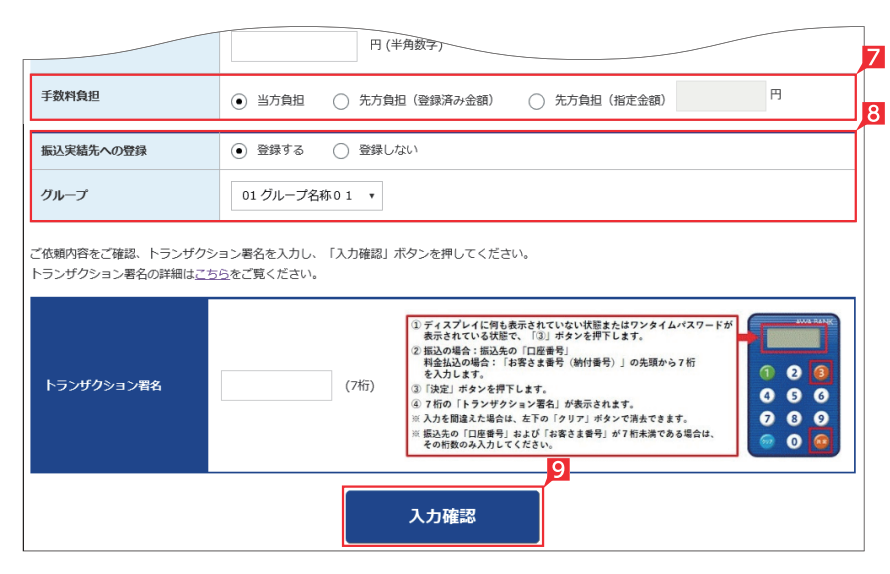

#### お受取人名義の自動表示機能がご利用いただける時間帯

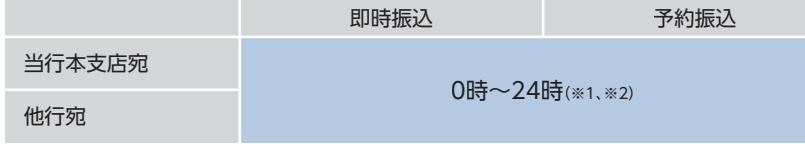

※1 日曜日0時~6時と、日曜日21時~月曜日7時まではご利用いただけません。 ※2 一部の金融機関は自動表示の対象外となります。

- 7 手数料負担を先方負担にすることで振込手数 料を予め引くことができます。手数料負担で 「先方(登録済み金額)」を選択すると支払金 額から「お客さま登録情報」の「先方負担手数 料登録・変更」に登録されている手数料が差し 引かれます。「先方(指定金額)」を選択した場 合は、お客さま自身で差し引く手数料を入力 してください。
- 8 今回の振込先を「実績先」 として登録すること ができます。登録すると、次回のお振込みで口 座情報を改めて入力する必要がありません。 登録しない場合は項目右側「登録しない」を 選択してください。
- 9 振込内容を確認し、管理者またはパスワード カードを有する利用者の場合は、トランザク ション署名を入力し、「入力確認」をクリックし てください。また、パスワードカードのない利 用者の場合は、「入力確認」をクリックしてくだ さい。

(画面はトランザクション署名の入力例)

Point! 20

<トランザクション署名の作成方法>

①液晶画面に何も表示されていない状態、ま たは、ワンタイムパスワードが表示されている 状態で、③ボタンを押下します。 ②液晶画面が「--------」の取引情報入力画面 になります。 ③0~9ボタンを使い振込先の「口座番号」を 入力します。 ※画面入力した口座番号と全く同じ数字・桁 数を入力してください。 ※入力を間違えた場合は「クリア」ボタンで消 去できます。 ④右下の「決定」ボタンを押下します。 ⑤7桁の「トランザクション署名のパスワード」

が液晶画面に表示されます。

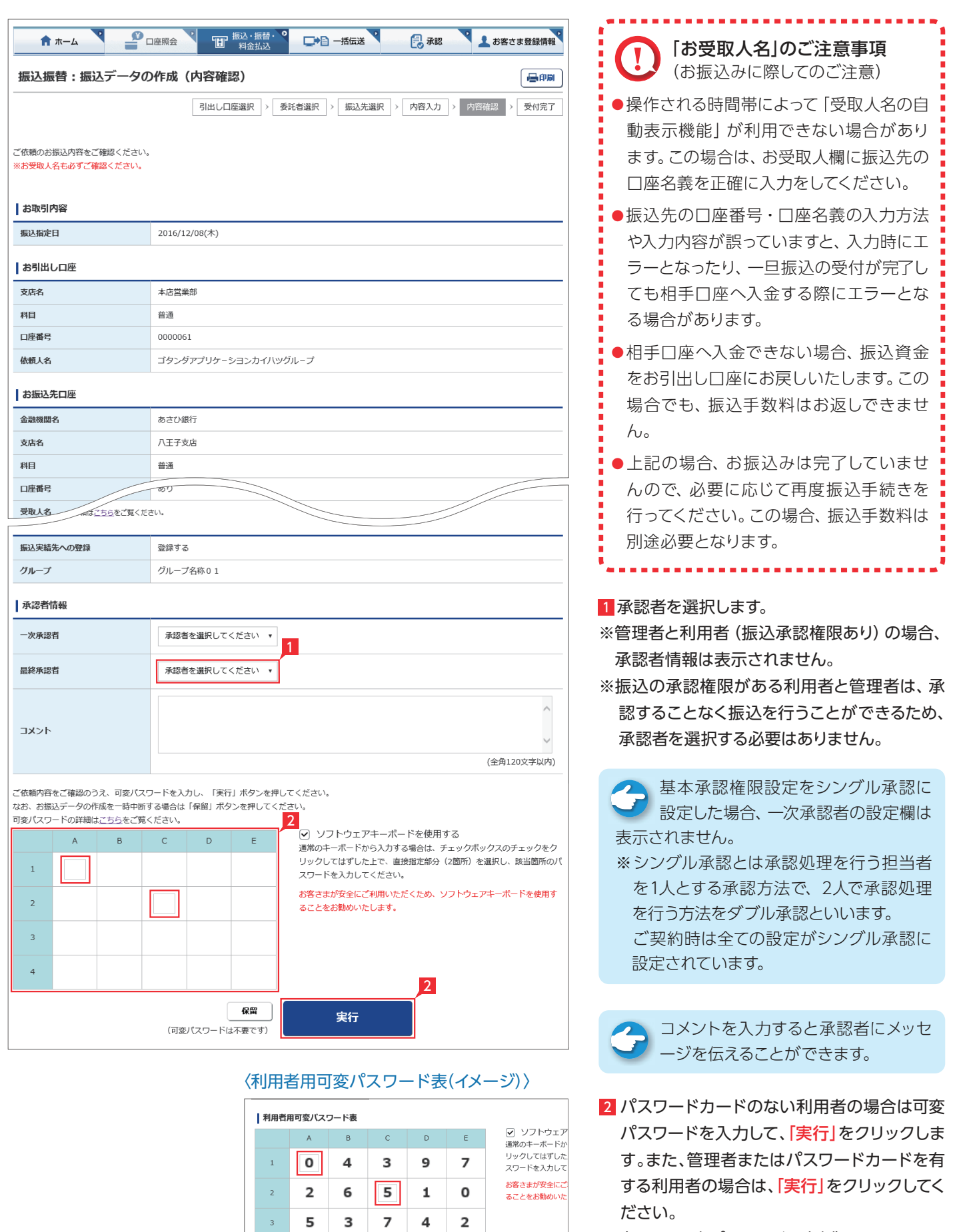

(画面は可変パスワード入力例)

6

8

 $\overline{4}$ 

9

 $6\quad 0$ 

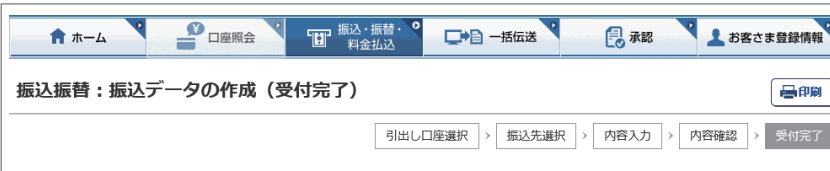

お振込のご依頼を下記の内容で受付けました。

予約扱いでのお振込の場合は、お振込指定日に必ず「状況照会」を行ってください。 「振込取下げ」はお振込指定日の当日7時まで、利用可能です。

#### ■お取引内容

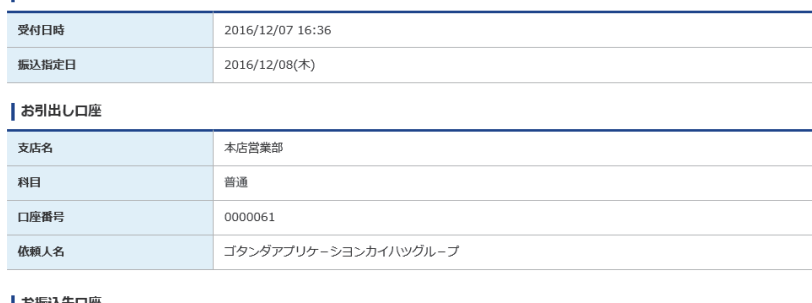

|お振込先口座

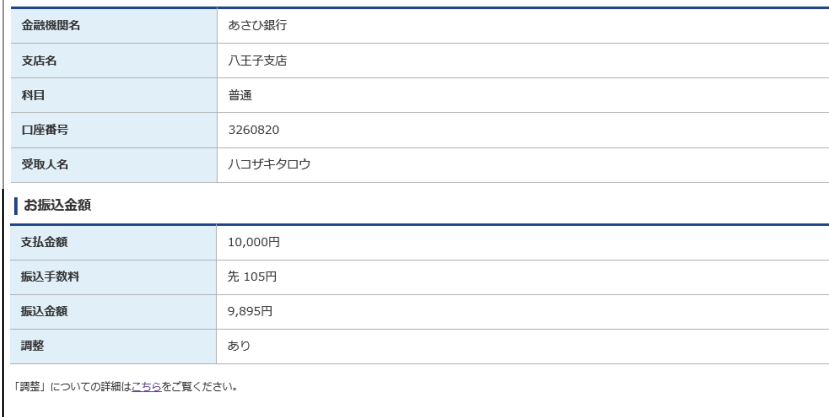

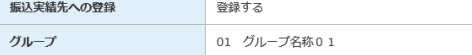

#### 「お客さまへのお願い」

◆この場合、お振込資金はお客さまの引出し口座に戻し入金いたします。

- 1995 - 口上 - 1997 血が - 10 00 - 2007 - 2008 - 2009 2002 - 9000 - 100 - 100 - 000 9000 - 1<br>◆また、再度お振込をされる場合、お振込手数料は別途必要となりますのでご注意ください。

## ○ お振込みの依頼完了

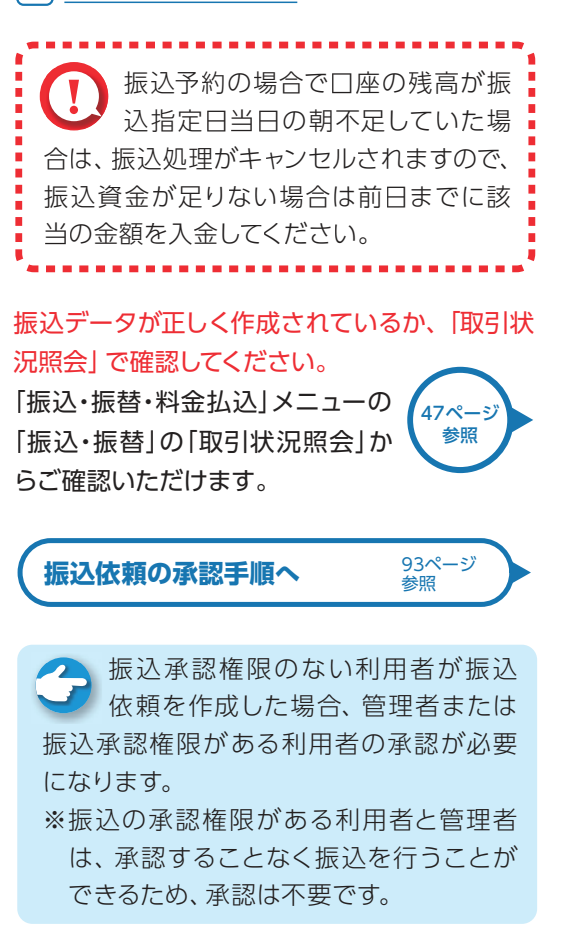

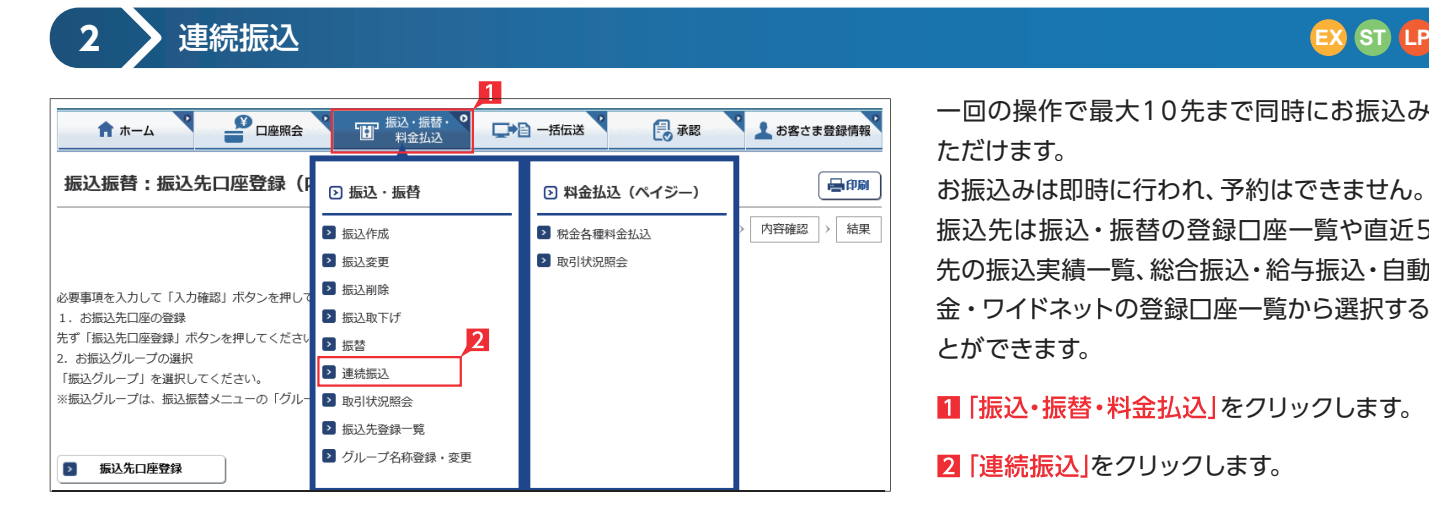

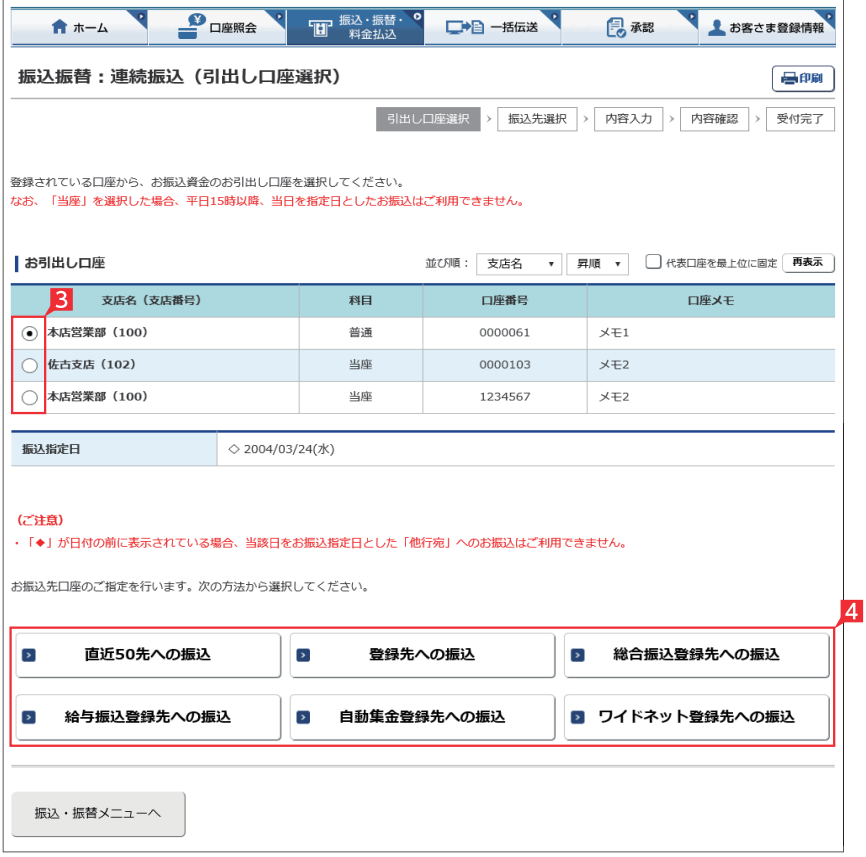

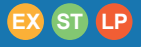

一回の操作で最大10先まで同時にお振込みい ただけます。

お振込みは即時に行われ、予約はできません。 振込先は振込・振替の登録口座一覧や直近50 先の振込実績一覧、総合振込・給与振込・自動集 金・ワイドネットの登録口座一覧から選択するこ とができます。

- ■「振込・振替・料金払込」をクリックします。
- 2 「連続振込」をクリックします。

## 8 お引出し口座を選択します。

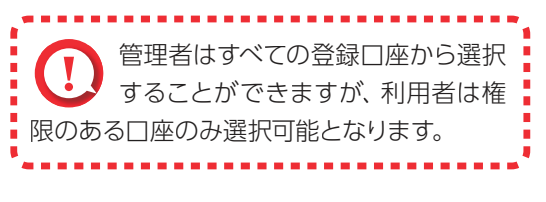

4 振込対象先口座をどこから抽出するのかを選 択します。

「直近50先への振込」と「登録先への  $\overline{\mathcal{L}}$ 振込」を選択した場合は、登録口座の 一覧画面でさらに対象口座を選択する画面 になります。

「総合振込登録先への振込」、「給与振込登録 先への振込」、「自動集金登録先への振込」 (契約先のみ表示)、「ワイドネット登録先へ の振込」(契約先のみ表示)を選択した場合 は、一旦コード又はグループ等で対象口座を 絞り込んでから対象口座を選択する画面に なります。

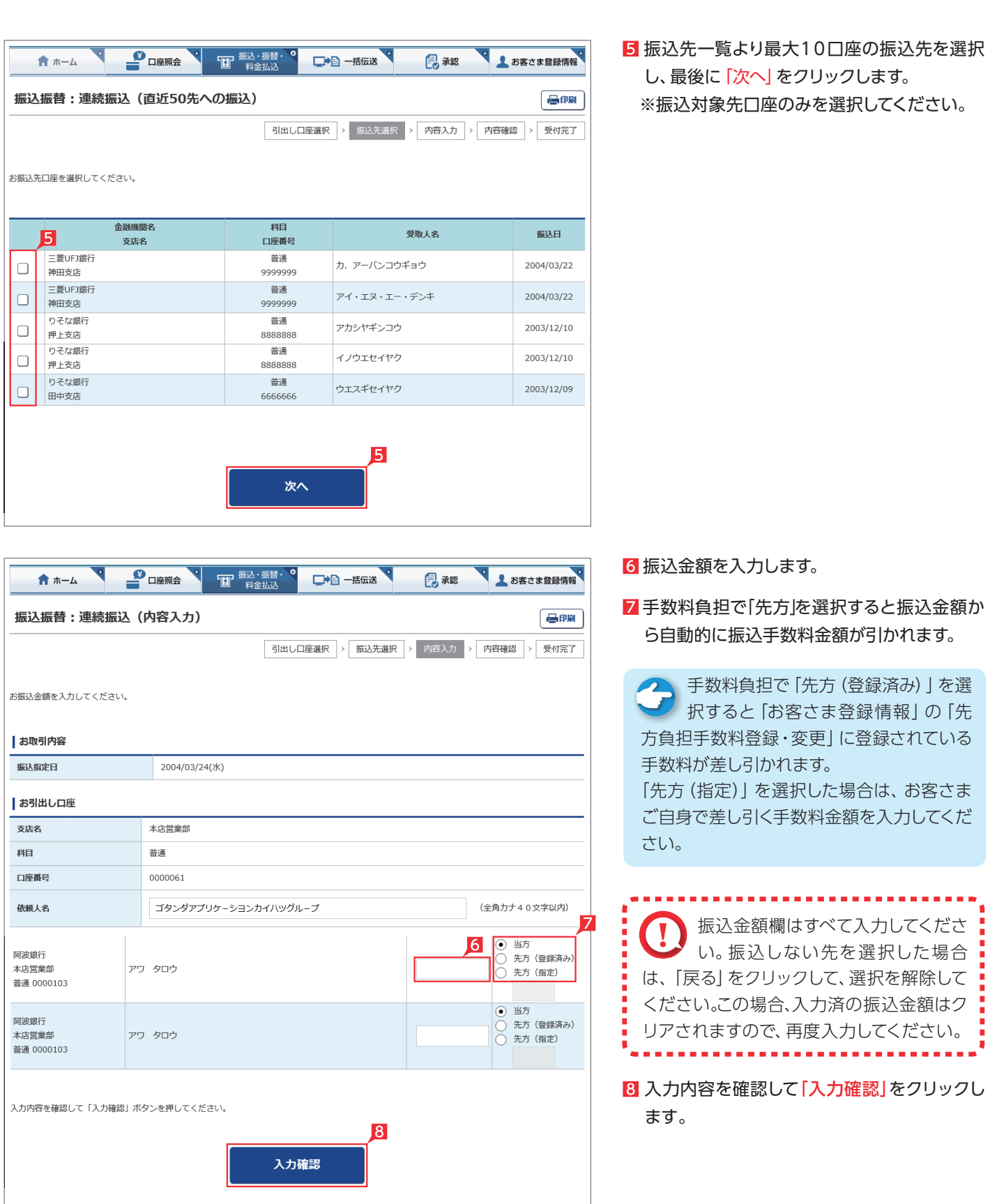

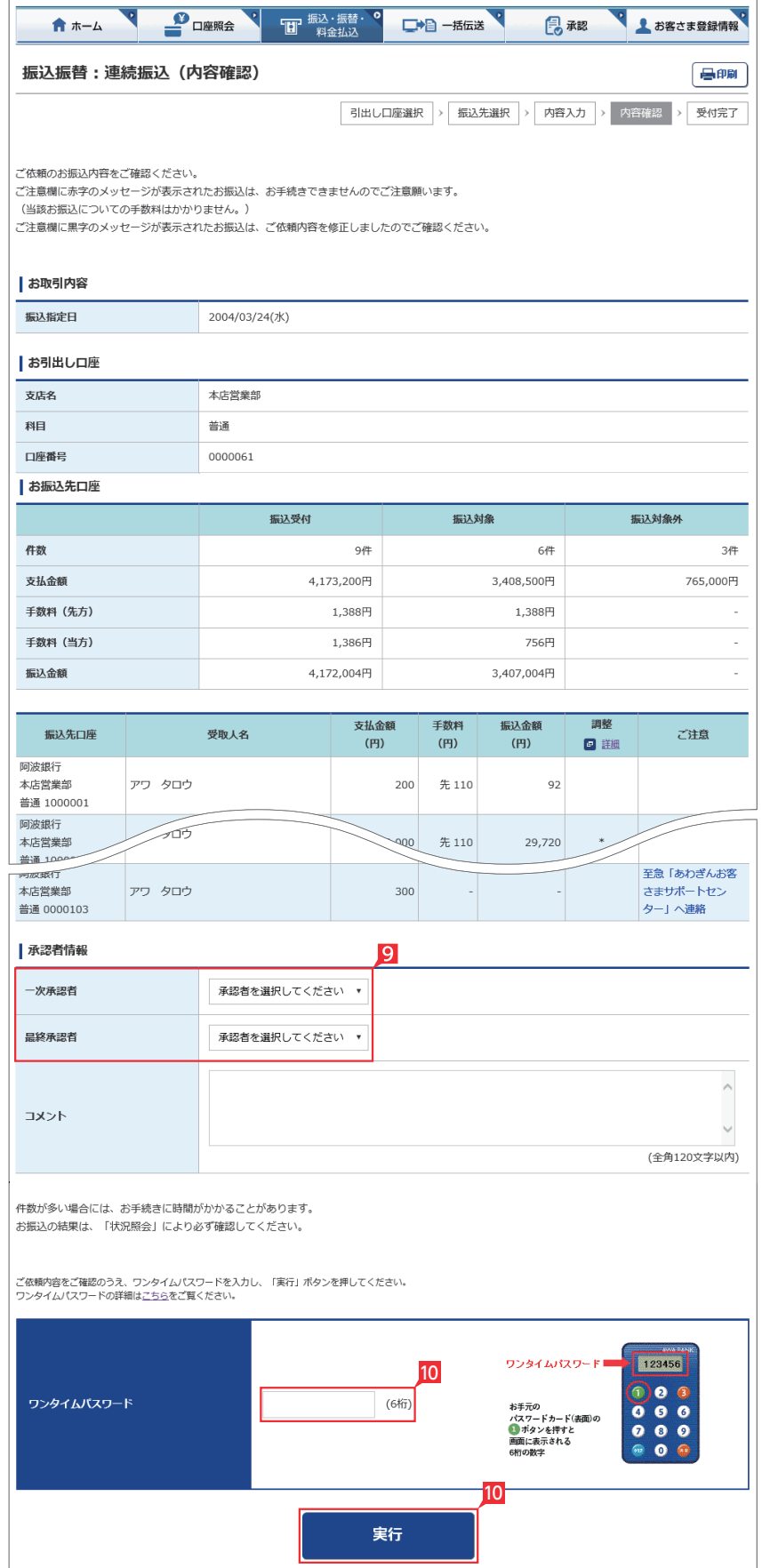

- 9 承認者を選択します。
- ※ 振込の承認権限がある利用者と管理者は、承 認することなく振込を行うことができるため、 承認者を選択する必要はありません。
- 10 振込内容を確認し、ワンタイムパスワードまた は可変パスワードを入力して「実行」をクリッ クします。

へへご注意欄にメッセージが表示された場 合は、内容をご確認ください。 赤字と青字の場合は、お振込み手続きでき ませんのでご注意ください(振込についての 手数料はかかりません)。

黒字の場合は、依頼内容を修正しましたので ご確認ください。

Point!

【コメント】 承認者に伝えたい文言を入力する事ができ ます。

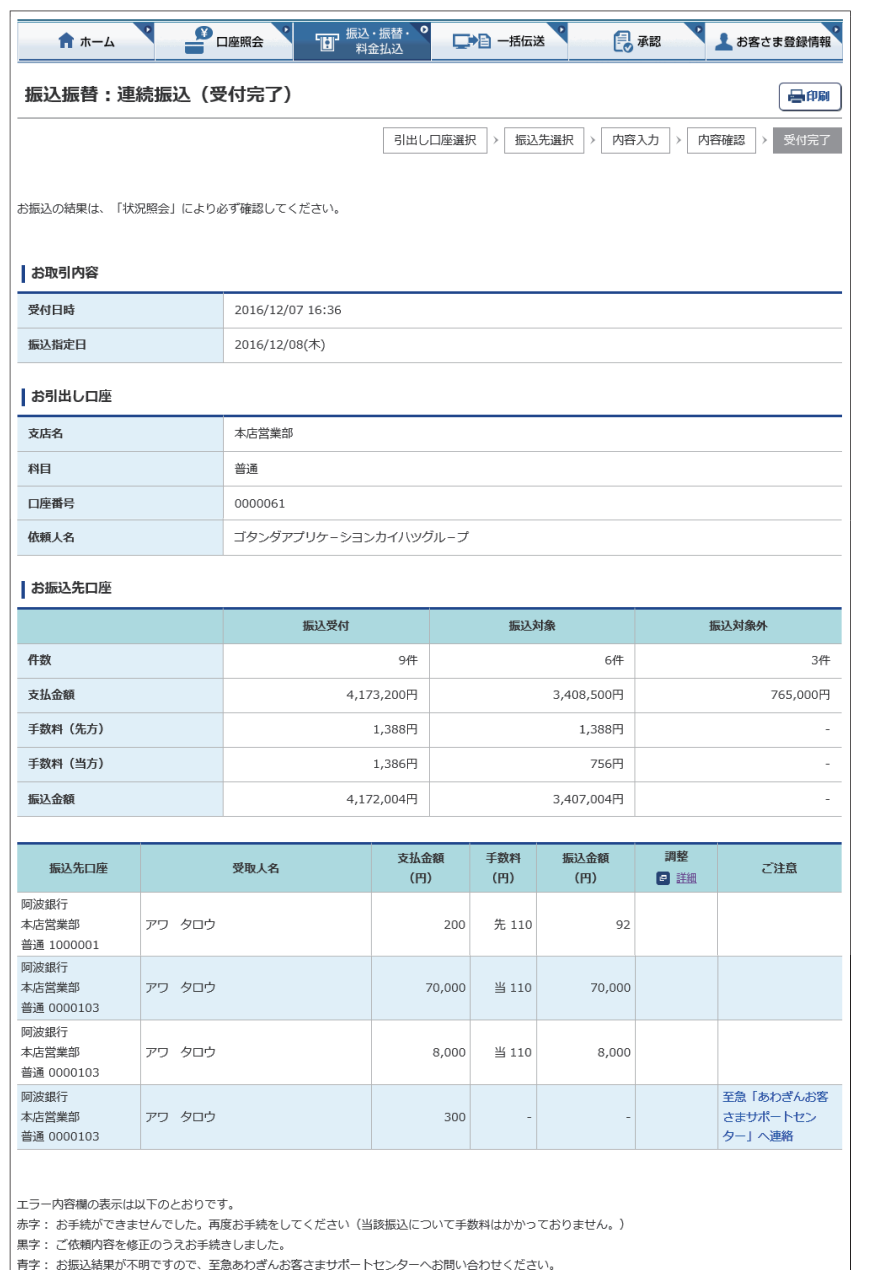

## 11 振込依頼が完了しました。

振込承認権限の無い利用者が振込 依頼を作成した場合、管理者または 振込承認権限が有る利用者の承認が必要 になります。

※振込の承認権限がある利用者と管理者 は、承認することなく振込を行うことが できるため、承認は不要です。

○ 振込依頼の受付完了

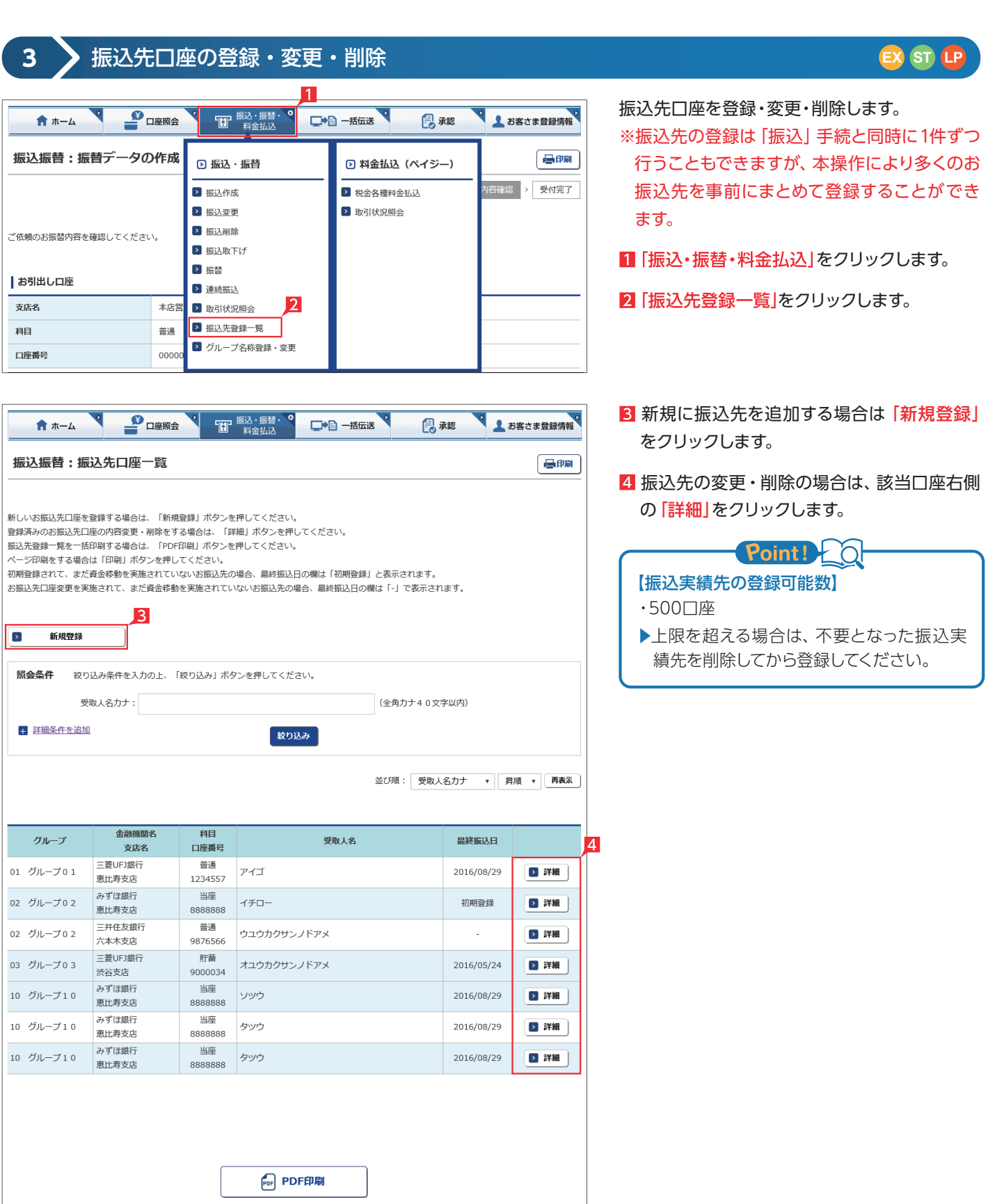

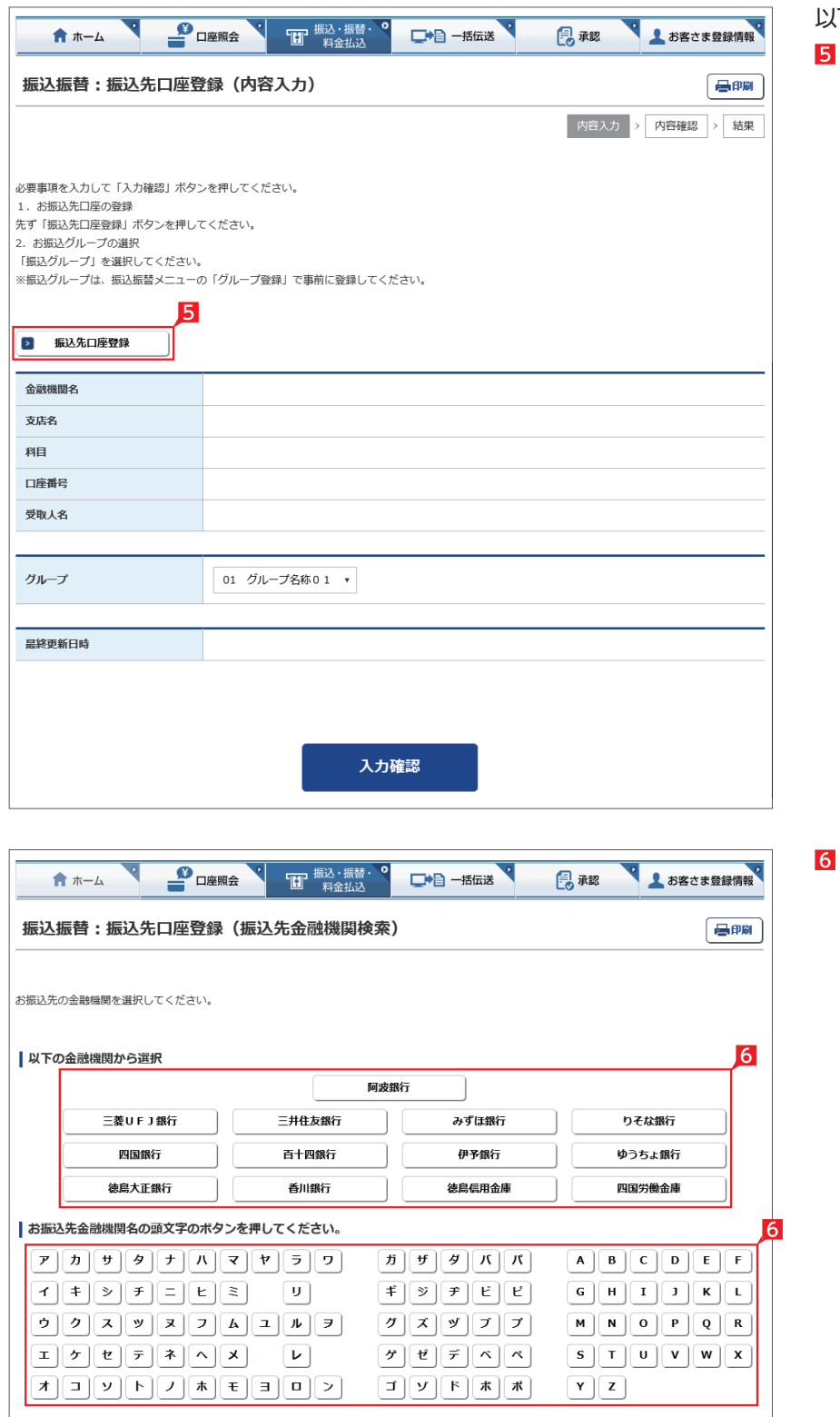

## 「振込先口座登録」をクリックします。 以下、振込先口座登録の操作例です。

振込先の金融機関の名称あるいは頭文字の ボタンを選択した後に、該当の金融機関名を 選択します。

#### (ゆうちょ銀行へのお振込についてのご注意)

、。<br>・・ゆうちょ銀行口座へのお振込には、ゆうちょ銀行でお使いの口座番号(記号・番号)のままではお振込することはできません。ゆうちょ銀行口座へのお<br>- 振込の際は、お振込用の店名・預金種目・口座番号が必要となりますのでお近くのゆうちょ銀行へお問合わせください。

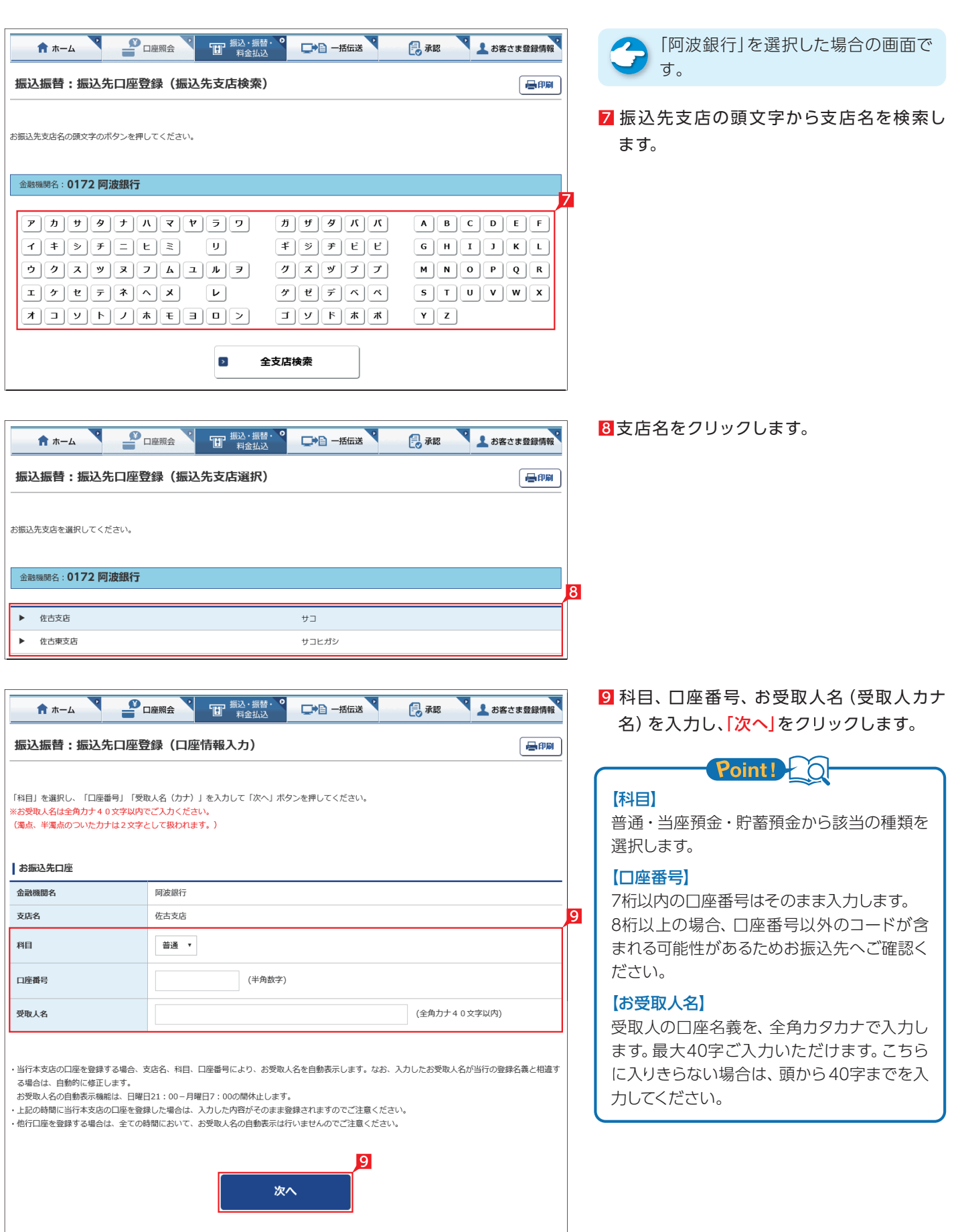

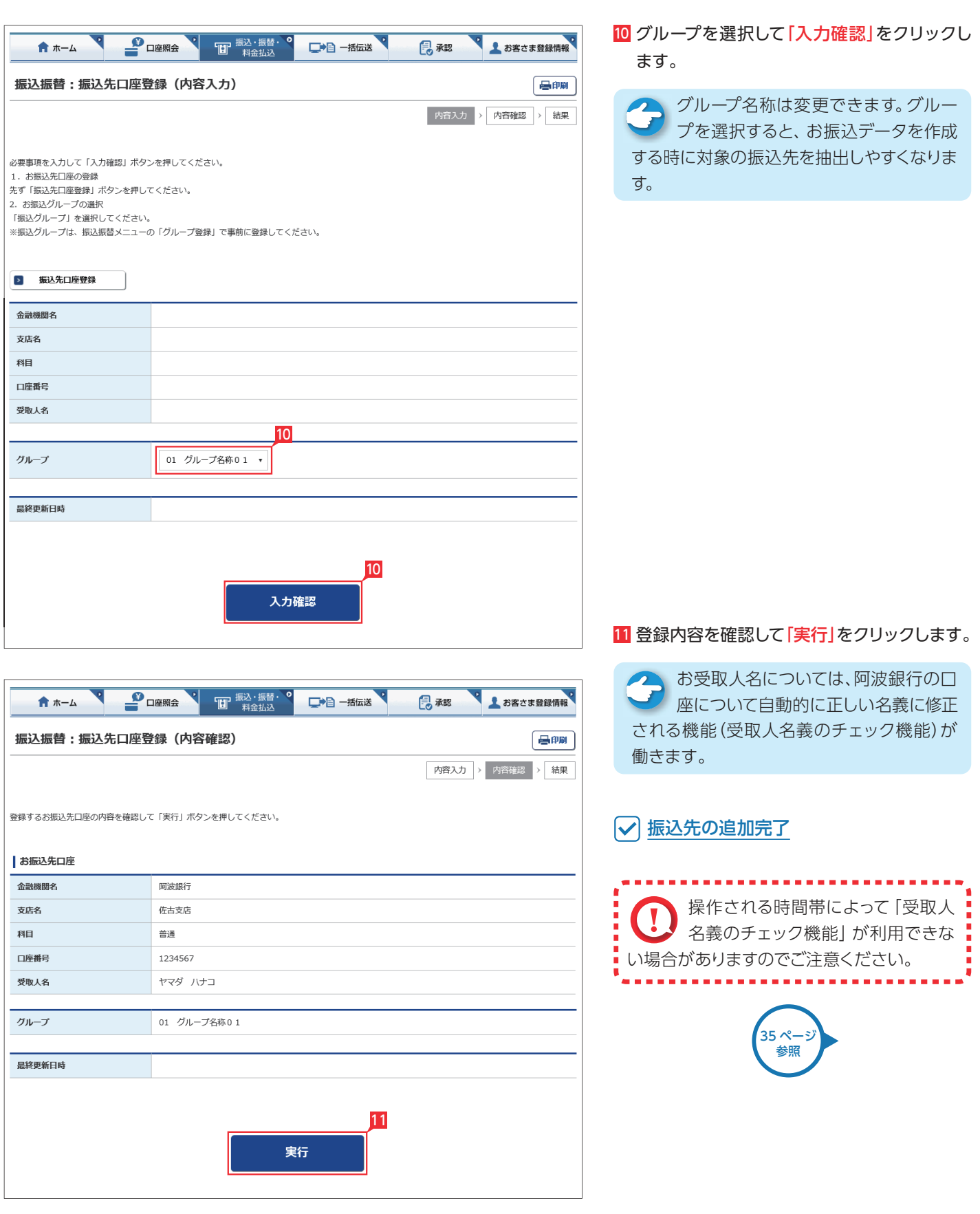

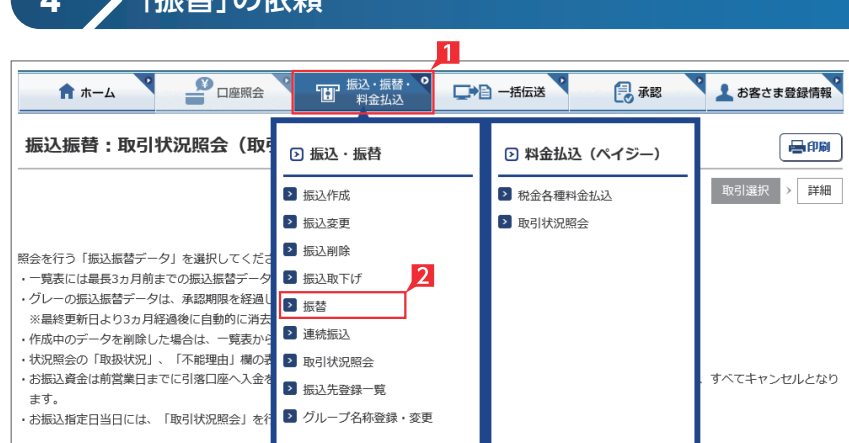

□●■ 一括伝送

■ 振込・振替・

**4** 「振替」の依頼

**P** DER<sup>A</sup>

振込振替:振替データの作成 (内容入力)

合ホーム

## **EX ST LP**

Ⅱ「振込・振替・料金払込」をクリックします。

2「振替」(※)をクリックします。

※振替は利用口座間の資金移動をいいます。

8 お引出し口座・お預入れ口座・振替指定日を 選択するとともに振替金額を入力して「入力 確認」をクリックします。

## Point!

【お引出し口座・お預入れ口座】 事前にお届けいただいている口座の中から選

## 【振替指定日】

べます。

● よお客さま登録情報

昌印刷

最承認

プルダウンから振替指定日を選択するか、右 のカレンダーマークをクリックして表示される カレンダーから選択します。依頼日以降30日 後まで指定することができます。

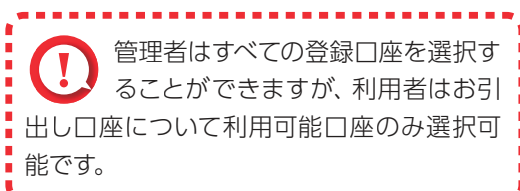

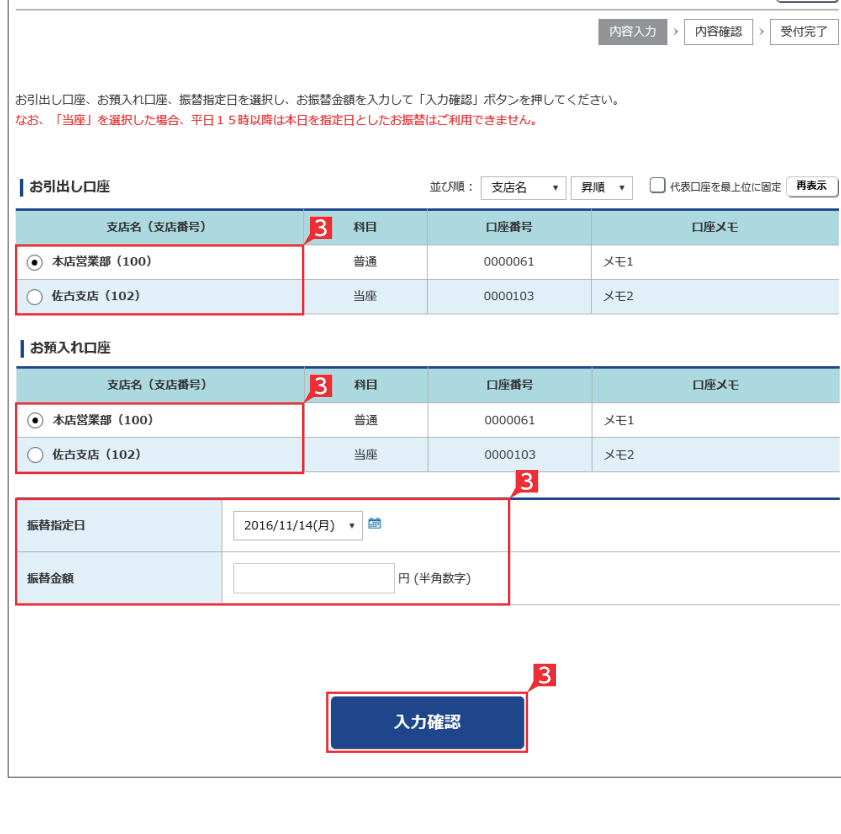

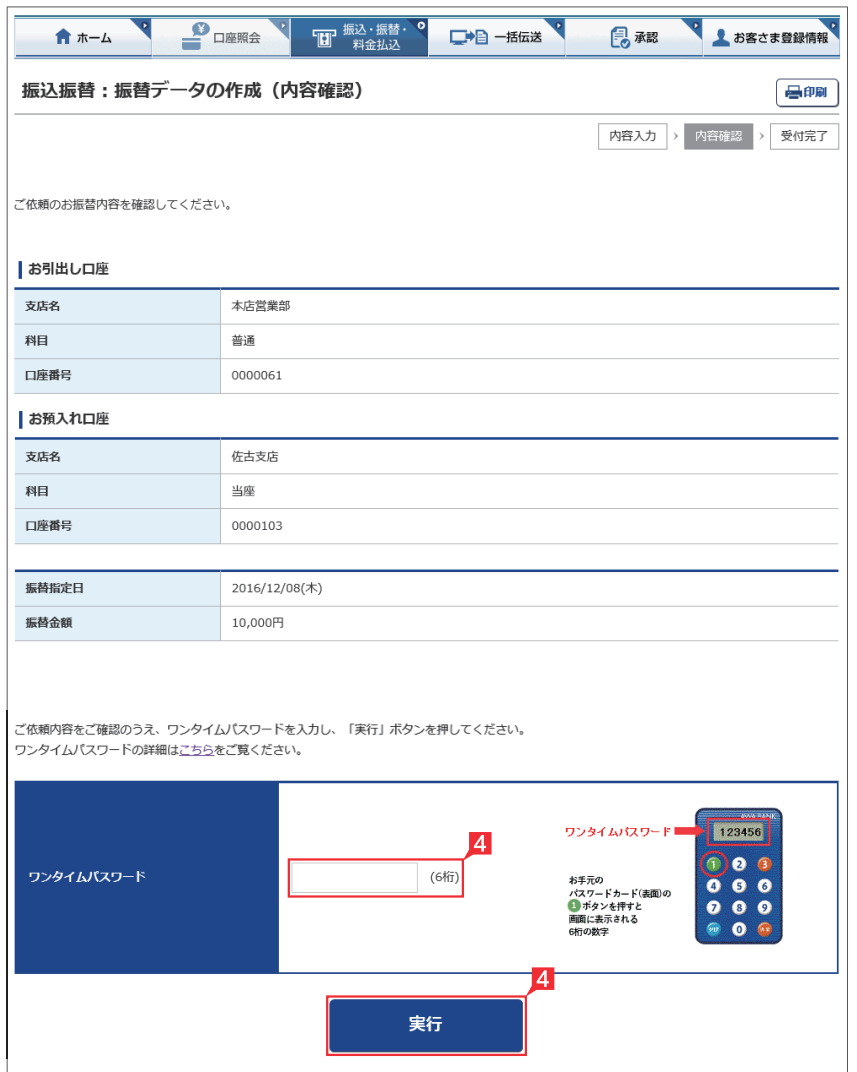

- 4 内容を確認し、ワンタイムパスワードまたは可 変パスワードを入力して「実行」をクリックし ます。
	- ※お振替えの場合、承認手続きは必要ありま せん。
	- ※画面は管理者またはパスワードカードを有 する利用者の使用例です。
- 「お振替え」の依頼完了

## **5** ▶ 取引状況照会

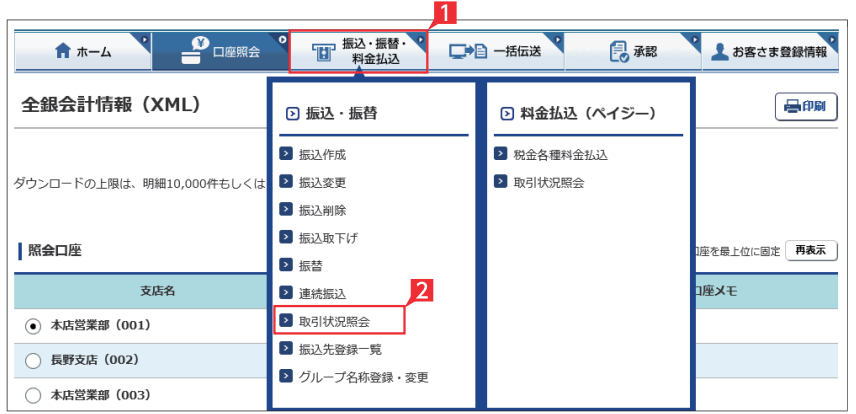

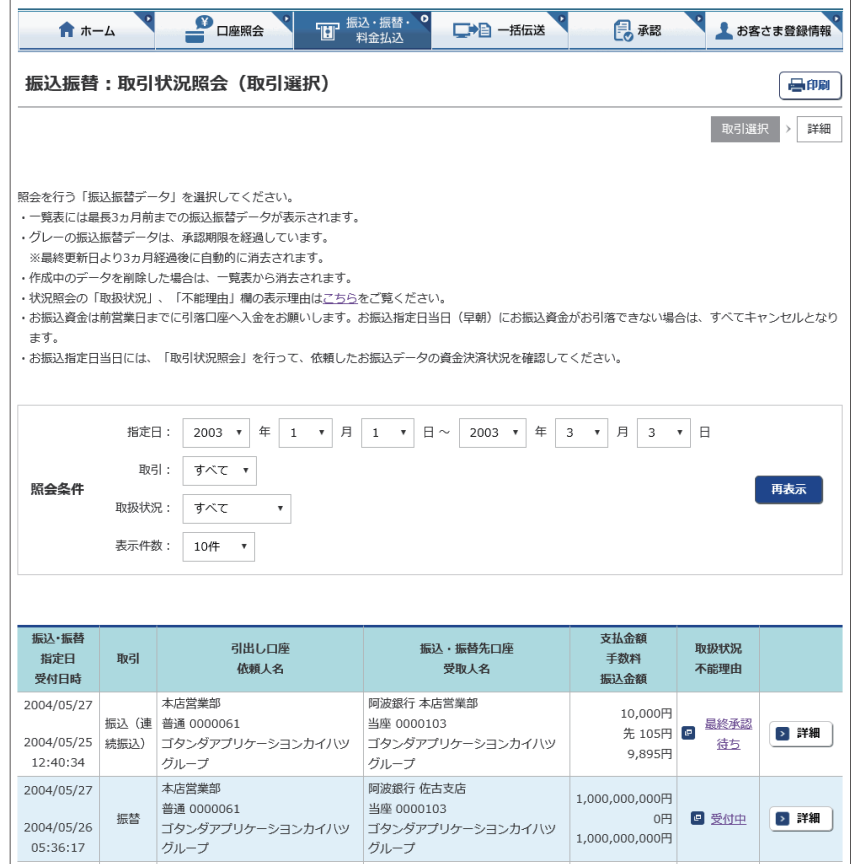

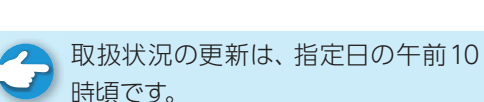

Point!

利用者の場合、権限のある口座に関 する取引状況のみが表示されます。

取扱状況・不能理由の表示は以下のように なります。

振込・振替データの取扱状況を「取引状況照会」

**EX ST LP**

■「振込・振替・料金払込」をクリックします。

2「取引状況照会」をクリックします。

で確認してください。

 $\left($ 

## 【受付中】

お振込み、お振替えの予約を受付けた場合 に表示されます。

(注)お振込み、お振替えが完了した意味で はありません。

## 【実行中】

お振込み、お振替えのお手続きをしています。

## 【受付完了】

お振込み、お振替え先への入金あるいは振替 のお手続きを行った場合に表示されます。

ただし、口座名義相違等で資金をお返しする 場合があります。

(注)口座名義相違等により資金が返却され た場合は、いただいたお振込手数料はお 返しできません。予めご承知ください。

#### 【失敗】

お振込み、お振替えができなかった場合に表 示されます。

「不能理由」をご確認の上、必要に応じて再度 お手続きください。

#### 【一時承認待ち】【最終承認待ち】

「承認」手続きが済んでいない場合に表示され ます。

「承認」時限までに手続きが完了しない場合、 無効なデータとなりますのでご注意ください。

#### 【作成中】

作成中のデータを保留している場合に表示さ れます。

#### 【取消済み】

「予約取消」を完了しました。